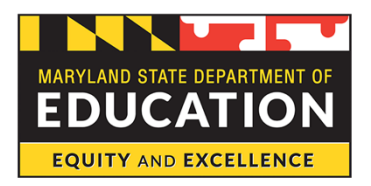

**State Superintendent of Schools** 

### **How to print a BOOST application 2022-2023**

You must generate PDFs and print the two sections of your application, (1) Household Info and (2) Student Information field.

## **How to print application (not submitted)**

1) To print the Household Info section of your application, click the down arrow, a print form box will appear and follow steps to print (see picture below).

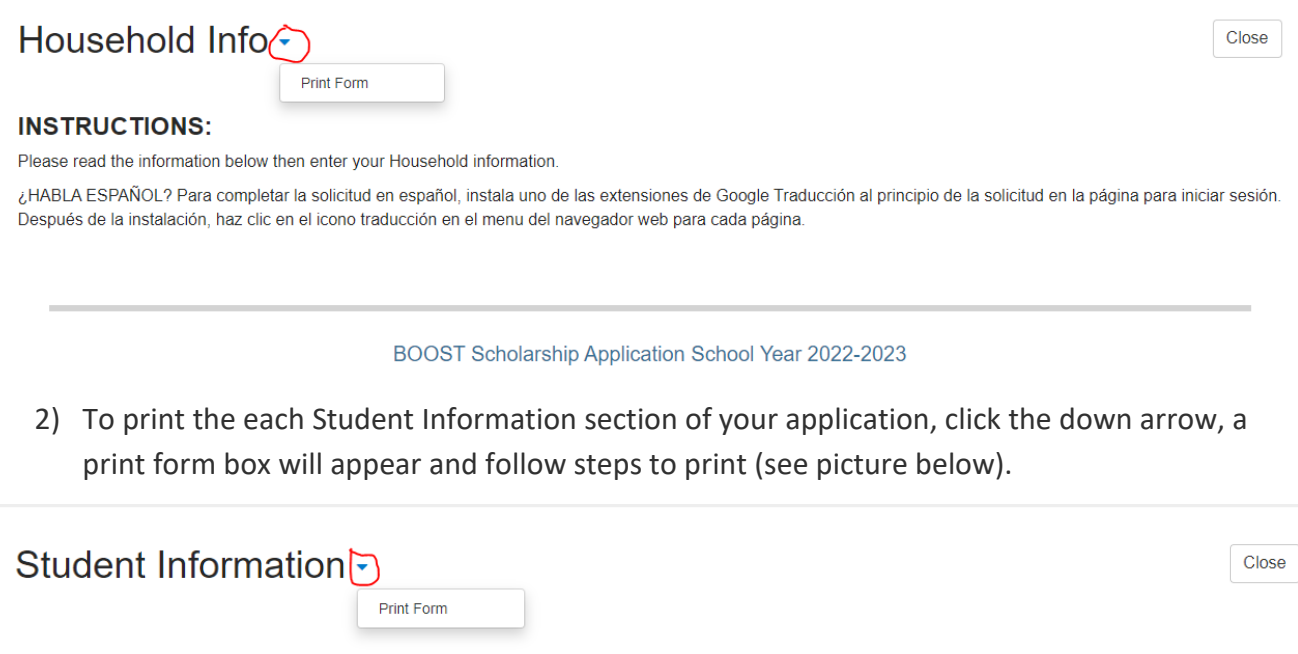

#### **How to print submitted application**

**Student First Name** TestingFirstName

To generate PDFs and print the two sections of your application, (1) Household Info and (2) Student Information field after you have submitted your application.

- 1) Navigate to the BOOST application log in page and sign in with your email and password.
- 2) On the home page, locate the application status box and click Submitted status bar (see picture below).

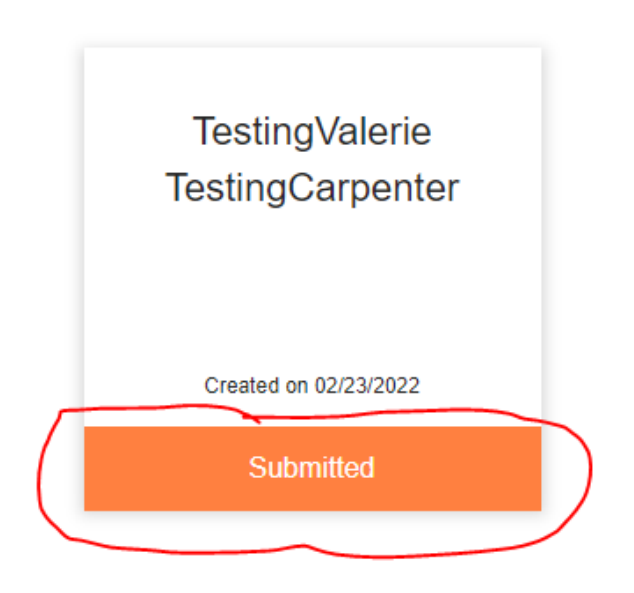

3) On the home page, locate the application Household Info section and the view button. Click the "View" button to display application Household Info (see below).

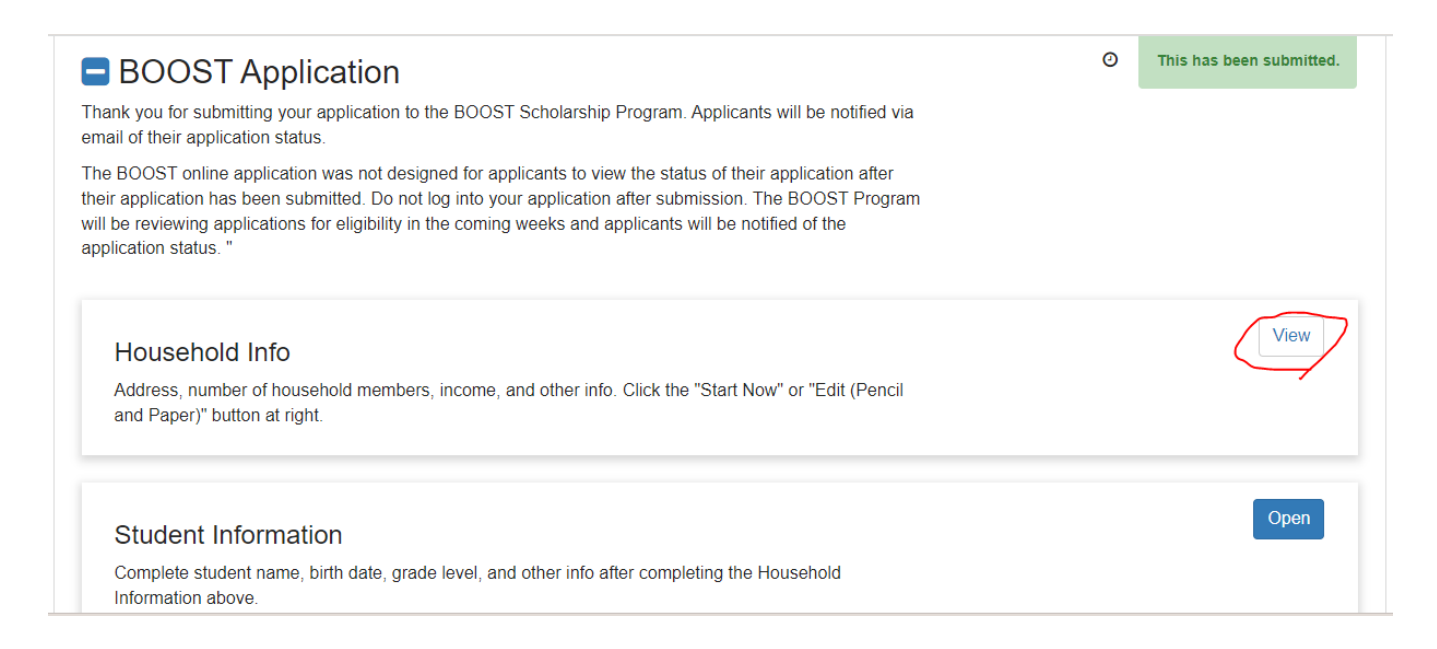

4) On the Household Info page, to print the Household Info section of your application, click the down arrow, a print form box will appear and follow steps to print (see picture below).

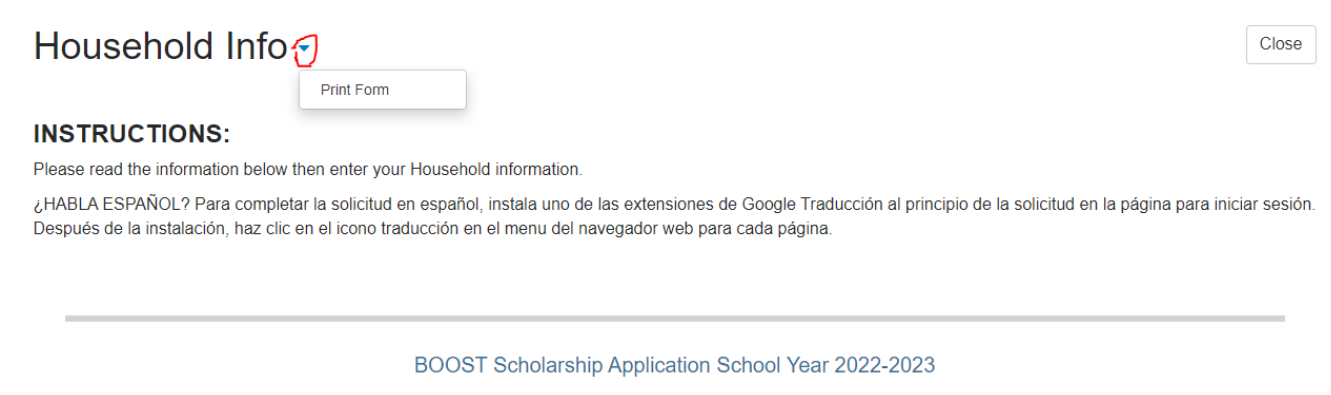

- 5) Click "close" to return to the home page.
- 6) On the home page, locate the application Student Info section and the open button. Click the open button to display the student application(s). Select "view" to open a student's application. See below.

# Student Information -

#### **INSTRUCTIONS:**

Click the "Add New Item" button at right to add a Student to your application. To edit Student information, click the "Edit (Pencil and Paper)" button in each row. AFTER ADDING ALL THE STUDENTS FOR WHICH YOU ARE APPLYING, CLICK THE BLUE LINK WITH YOUR NAME ABOVE AND SUBMIT YOUR APPLICATION. ¿HABLA ESPAÑOL? Para completar la solicitud en español, instala uno de las extensiones de Google Traducción al principio de la solicitud en la página para iniciar sesión. Después de la instalación, haz clic en el icono traducción en el menu del navegador web para cada página.

Close

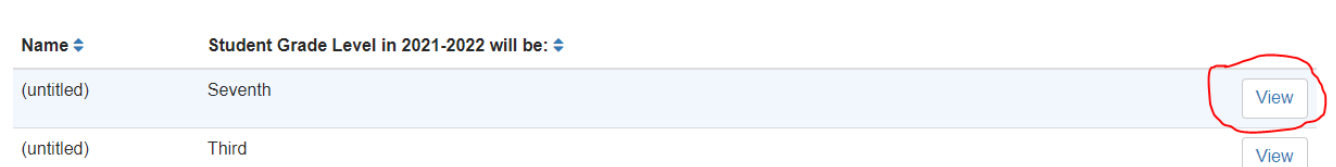

7) On the Student Information page, to print the Student Information section of your application, click the down arrow, a print form box will appear and follow steps to print (see picture below).

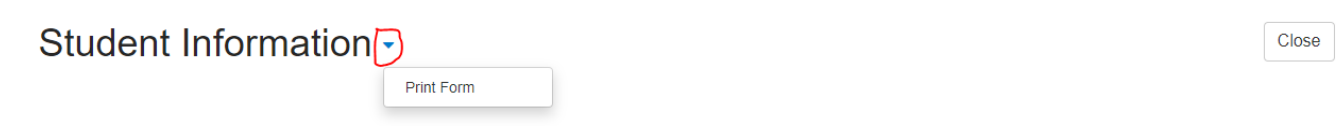

8) Click "close" to return to the student application page. Repeat the step 6 to print the Student Info for each student. Upon completion of printing Student Info application(s). Log out.